## **Instrucciones de la aplicación My Design Snap**

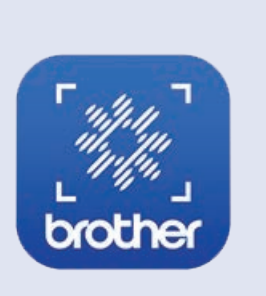

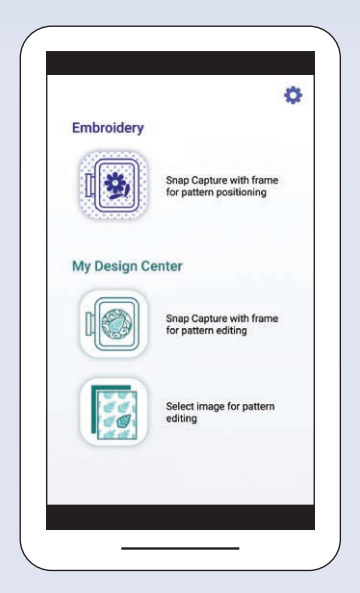

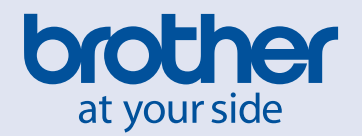

## **RECUERDE**

# **Índice**

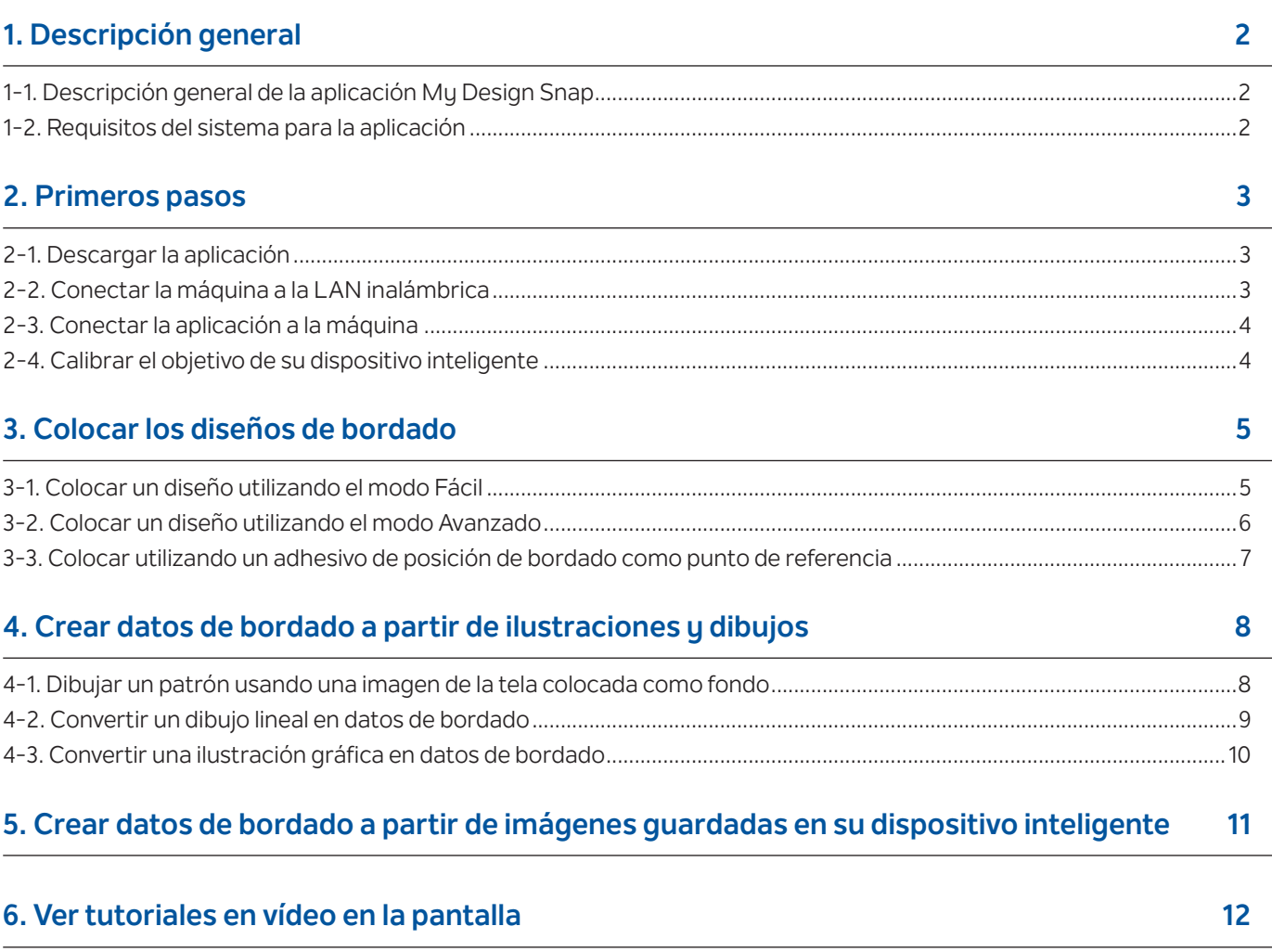

Nota: Haga clic en el icono  $\bullet$  para ver los tutoriales en vídeo disponibles en el sitio web.

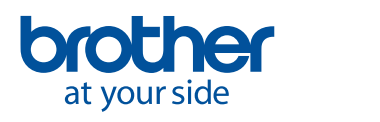

<span id="page-3-0"></span>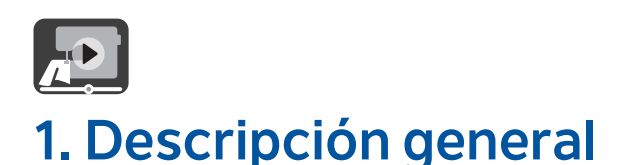

## **1-1. Descripción general de la aplicación My Design Snap**

La aplicación **My Design Snap** permite colocar de forma sencilla o automática sus diseños de bordado sobre la tela, capturando la imagen de la tela colocada y enviándola a su máquina. Este manual le ayudará a entender cómo usar la aplicación con más facilidad si lo consulta junto con los tutoriales en vídeo.

**My Design Snap** dispone de tres funciones principales. A continuación se muestra la pantalla inicial de la aplicación.

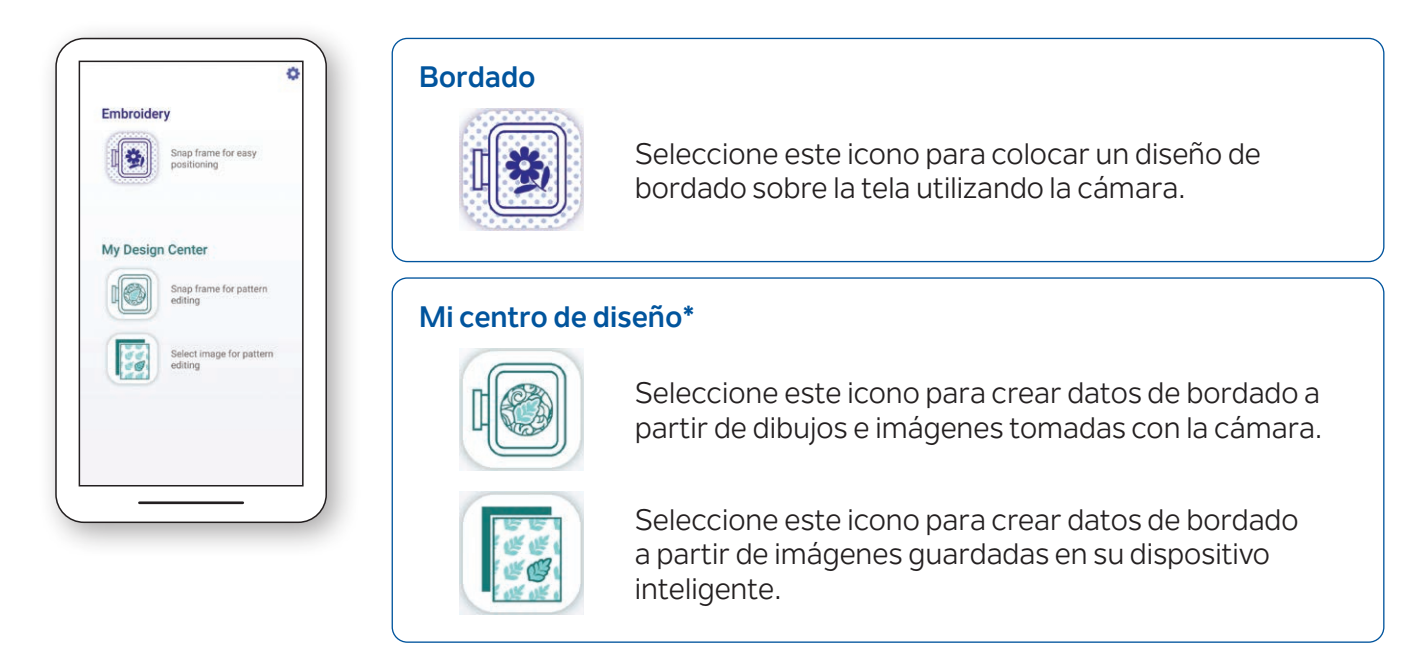

Las dos primeras funciones permiten seleccionar el **Modo Fácil** para facilitar la colocación del bordado o bien el **modo Avanzado** para una colocación más precisa.

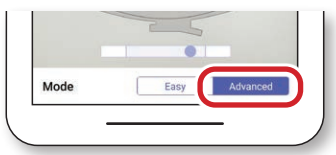

#### **1-2. Requisitos del sistema para la aplicación**

Para poder instalar y utilizar la aplicación, los dispositivos deben cumplir los siguientes requisitos mínimos: Android™**\*\*** 5.0.0 o posterior / iOS 10.0 o posterior.

**\*** Mi centro de diseño es una función de la máquina que permite convertir imágenes y dibujos en diseños de bordado.

**\*\***Android es una marca comercial de Google LLC.

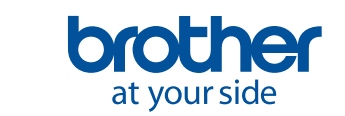

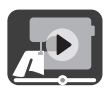

## <span id="page-4-0"></span>**2. Primeros pasos**

#### **2-1. Descargar la aplicación**

Descargue la aplicación **Brother My Design Snap** de su tienda e instálela en su dispositivo inteligente.

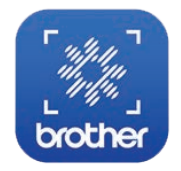

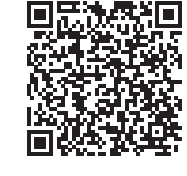

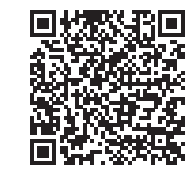

Android iOS

### **2-2. Conectar la máquina a la LAN inalámbrica**

1. Pulse la tecla **LAN inalámbrica** en la parte superior de la pantalla inicial.

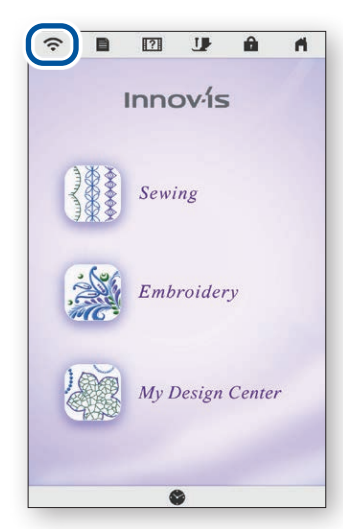

4. Anote el nombre de su máquina que se muestra en **Nombre de la máquina**.

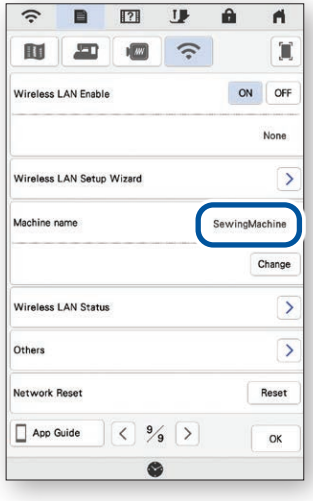

2. Seleccione **ON** en la opción Activar LAN inalámbrica. Pulse **Asistente de configuración de la LAN inalámbrica**.

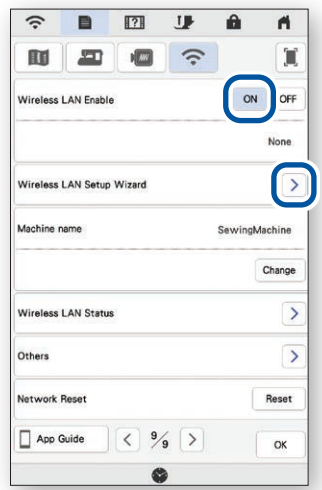

3. Seleccione el SSID. Conéctese a la misma red que su dispositivo inteligente.

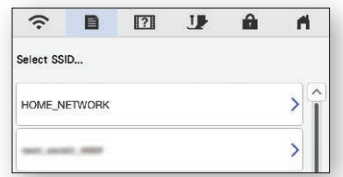

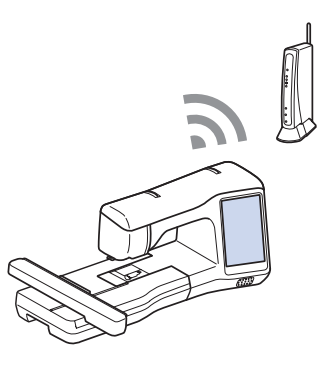

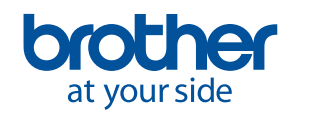

<span id="page-5-0"></span>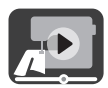

### **2-3. Conectar la aplicación a la máquina**

1. Inicie la aplicación que ha instalado: **My Design Snap**

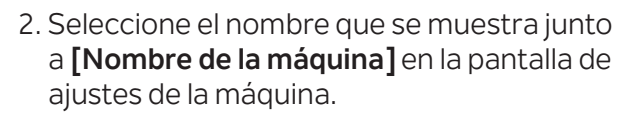

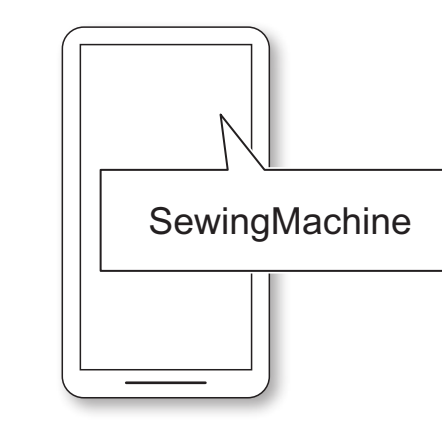

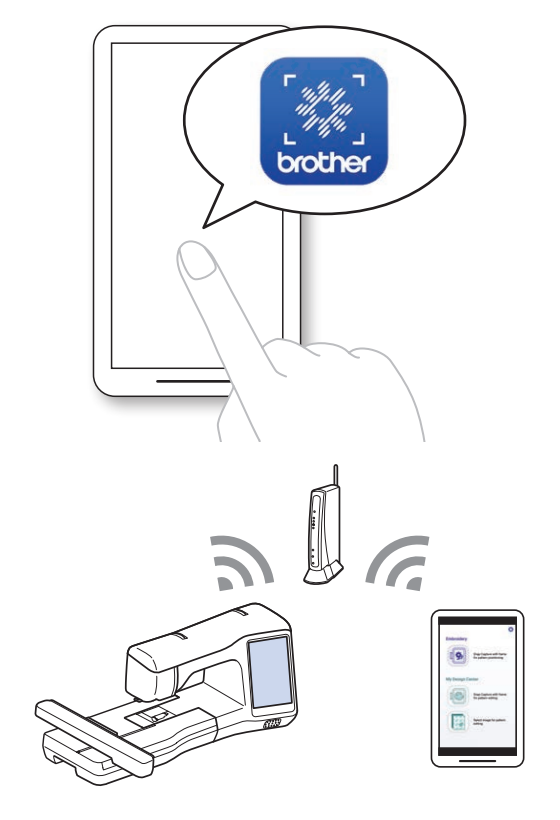

#### **2-4. Calibrar el objetivo de su dispositivo inteligente**

Aparecerá una pantalla de calibración la primera vez que se inicie la aplicación. Siga las instrucciones en pantalla para calibrar el objetivo.

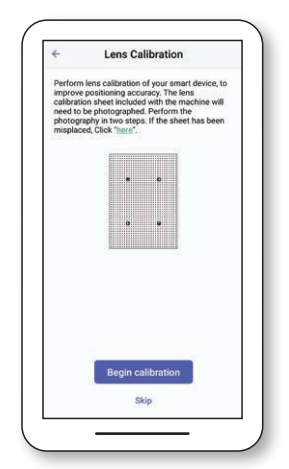

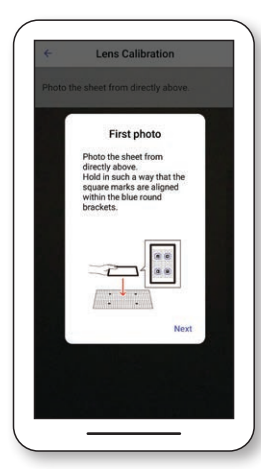

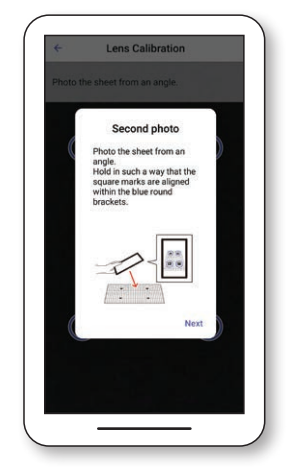

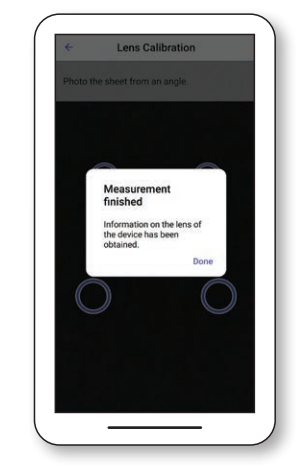

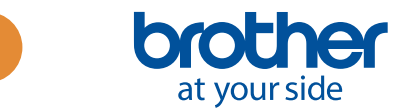

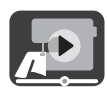

## <span id="page-6-0"></span>**3. Colocar los diseños de bordado**

### **3-1. Colocar un diseño utilizando el Modo Fácil**

- El **Modo Fácil** de la aplicación permite colocar un diseño de bordado fácilmente sobre la tela.
- 1. Siguiendo los pasos del Capítulo 2, conecte la máquina de coser a su dispositivo inteligente.

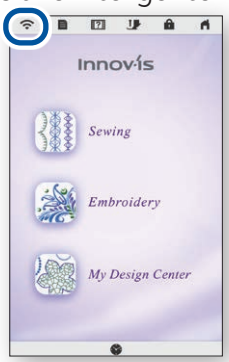

4. Se muestra la pantalla para capturar la imagen. Compruebe si el **modo Fácil** esté activado.

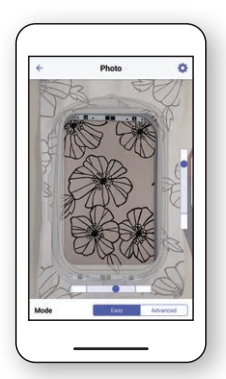

7. Toque **Enviar a la máquina**. 8. Realice las ediciones que

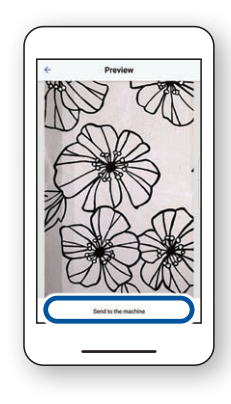

2. Seleccione el diseño de bordado que desea colocar en la tela.

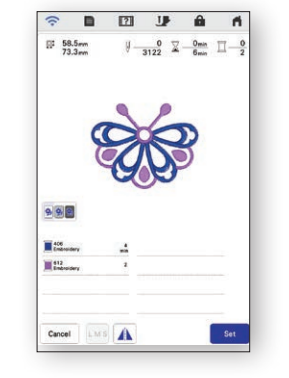

5. Mantenga el dispositivo inteligente paralelo al bastidor de bordado, de modo que los dos puntos queden centrados en los rectángulos.

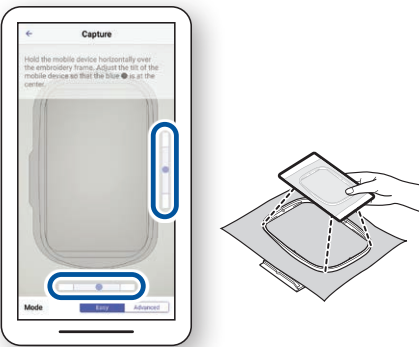

considere necesarias en la pantalla LCD. Para más detalles, consulte el capítulo sobre el **Bordado básico** en el Manual de instrucciones de su máquina.

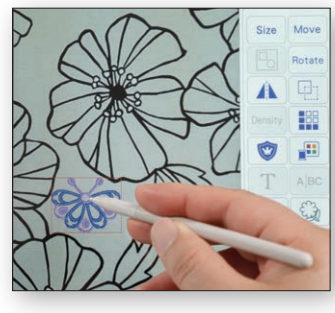

3. Inicie la aplicación **My Design Snap** y toque  $\mathbf{a}$ .

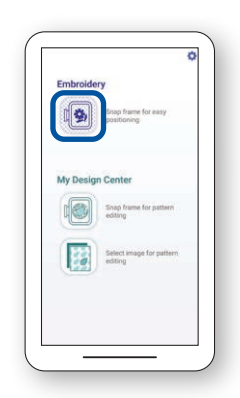

6. Comenzará la cuenta atrás y se tomará automáticamente una foto de su tela junto con el marco.

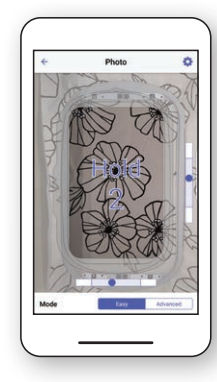

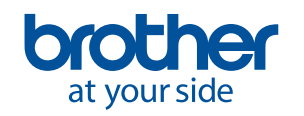

<span id="page-7-0"></span>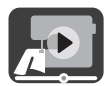

### **3-2. Colocar un diseño utilizando el modo Avanzado**

El **modo Avanzado** de la aplicación se utiliza para colocar con mayor precisión un diseño de bordado sobre la tela. Consulte las instrucciones en vídeo desde el minuto 03:06 hasta el final.

1. Seleccione el diseño de bordado que desea colocar en la tela.

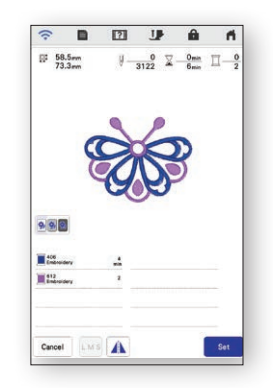

4. Coloque el adhesivo  $\sqrt{8}$  donde desea colocar el diseño de bordado.

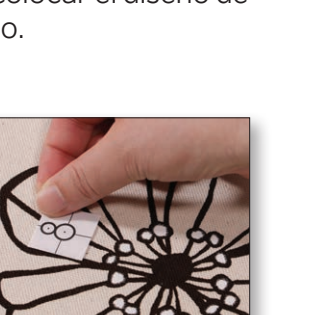

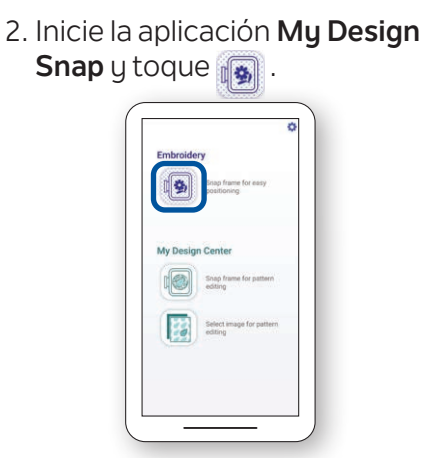

5. Mantenga el dispositivo inteligente paralelo al bastidor de bordado, de modo que los dos puntos queden centrados en los rectángulos.

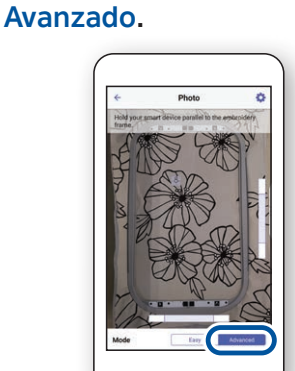

3. Seleccione el **modo** 

6. Comenzará la cuenta atrás y se tomará automáticamente una foto de su tela junto con el marco.

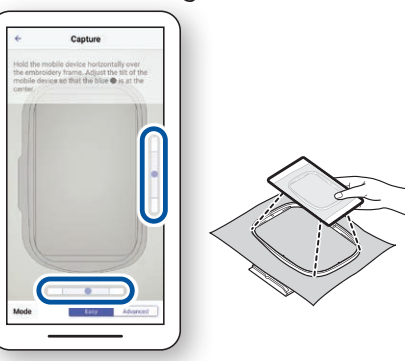

7. Toque **Enviar a la máquina**. 8. Siga las instrucciones en la pantalla de su máquina para alinear el puntero LED con el centro del círculo inferior del adhesivo $-8$ .

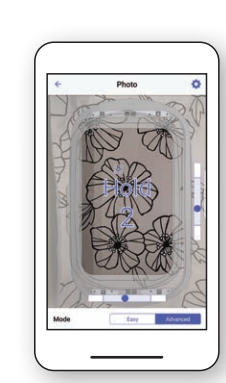

9. Realice las ediciones que considere necesarias en la pantalla LCD. Para más detalles, consulte el capítulo sobre el **Bordado básico** en el Manual de instrucciones de su máquina.

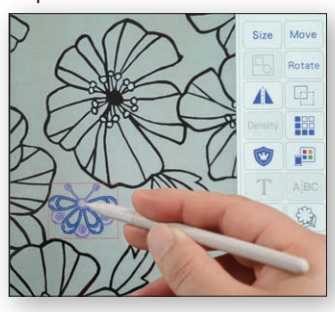

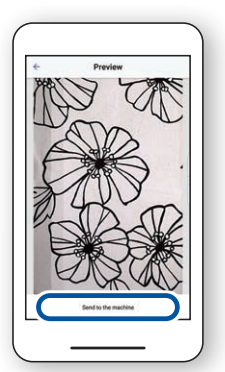

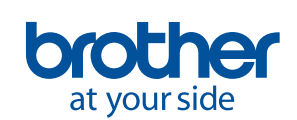

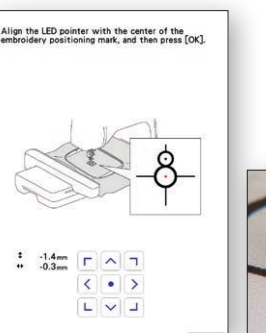

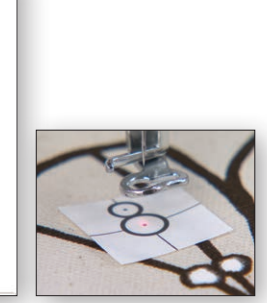

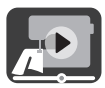

#### <span id="page-8-0"></span>**3-3. Colocar utilizando un adhesivo de posición de bordado como punto de referencia**

Utilizando el **modo Avanzado**, puede elegir hasta 9 puntos en los que colocar el diseño de bordado con un adhesivo de posición de bordado como punto de referencia.

1. Siga los pasos del 1 al 8 del Capítulo 3-2.

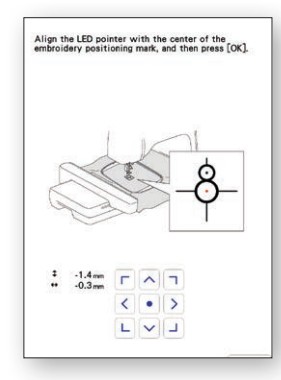

3. Utilizando el adhesivo  $\frac{8}{7}$ como punto de referencia, seleccione uno de los 9 puntos donde desea colocar el diseño.

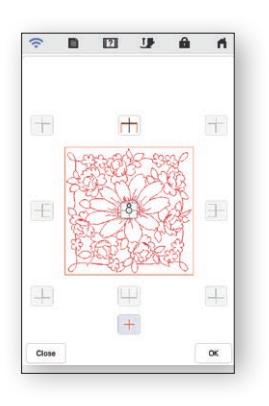

2. Seleccione el botón **Bordado** y vaya a la pantalla de bordado. Seleccione la tecla **Layout** y luego la tecla  $\boxed{8}$ 

 $171$ 

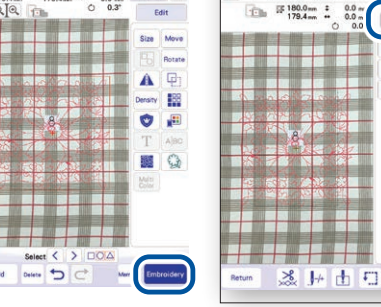

 $-\frac{0}{6720}$  $\frac{6}{2} - \frac{6}{10}$ 

4. Realice las ediciones que considere necesarias en la pantalla LCD. Para más detalles, consulte el capítulo sobre el **Bordado básico** en el Manual de instrucciones de su máquina.

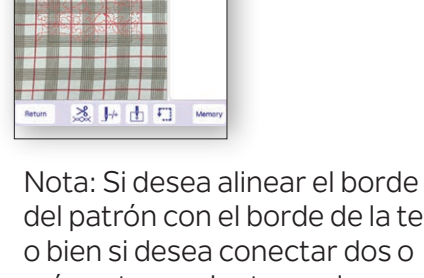

del patrón con el borde de la tela, o bien si desea conectar dos o más patrones juntos, coloque el adhesivo  $\beta$  de modo que quede alineado con el borde del patrón.

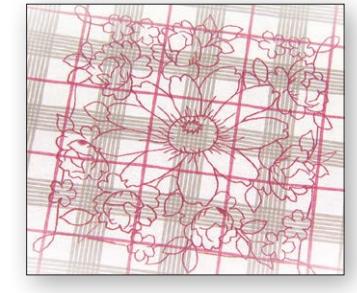

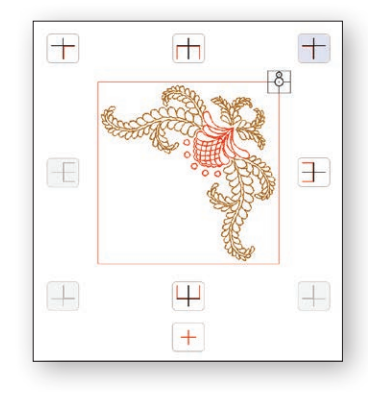

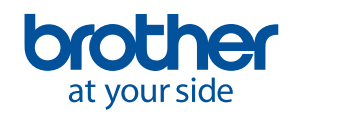

<span id="page-9-0"></span>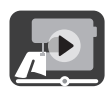

## **4. Crear datos de bordado a partir de ilustraciones y dibujos**

### **4-1. Dibujar un patrón usando una imagen de la tela colocada como fondo**

Esta función se utiliza para dibujar un patrón en **Mi centro de diseño** usando una imagen de la tela como fondo. En este ejemplo, usamos el **modo Avanzado** para bordar con mayor precisión un dibujo en la tela.

1. Siguiendo los pasos del Capítulo 2, conecte la máquina de coser a su dispositivo inteligente.

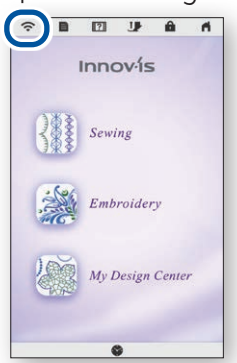

4. Coloque el adhesivo  $\frac{8}{3}$  sobre la tela. Seleccione el **modo Avanzado** en la aplicación y tome una foto.

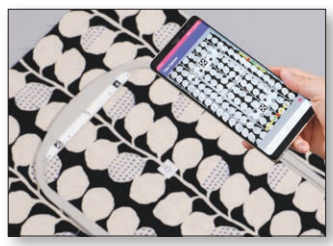

7. Seleccione la imagen que ha tomado en el paso 4.

2. Seleccione **Mi centro de diseño** en la pantalla inicial de la máquina.  $\tilde{a}$  $\begin{array}{ccccccccccccccccc} \textbf{B} & \textbf{E} & \textbf{E} & \textbf{B} & \textbf{B} & \textbf{A} & \textbf{A} \end{array}$ Innov-ís

Sewing

5. Pulse en la pantalla **Mi centro de diseño**.

My Design

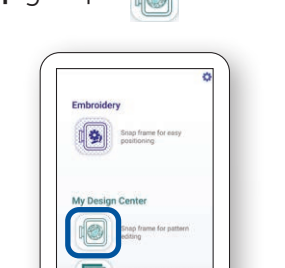

3. Inicie la aplicación **My Design** 

Snap u toque **...** 

6. Pulse  $\Rightarrow$  en la parte inferior de la pantalla.

Select

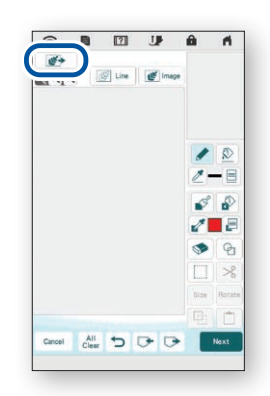

8. Siga las instrucciones de la pantalla de su máquina para alinear el puntero LED con el centro del círculo inferior del adhesivo $-8$ .

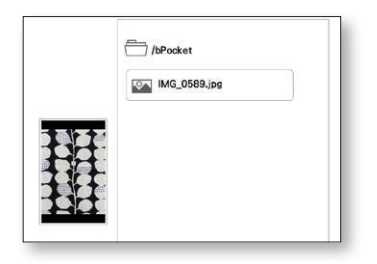

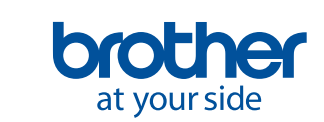

**8**

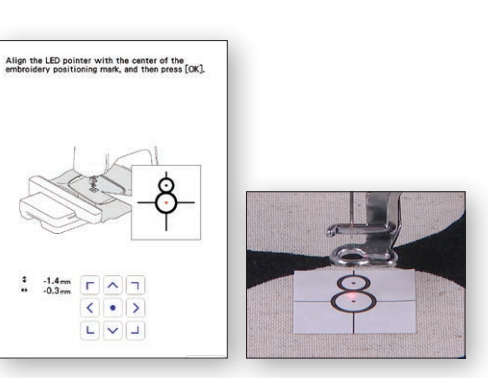

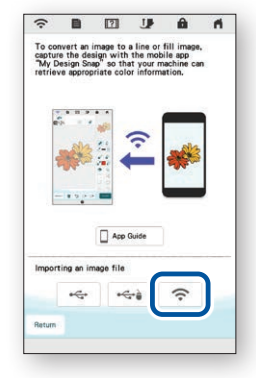

9. Realice las ediciones que considere necesarias en la pantalla LCD. Para más detalles, consulte el capítulo sobre **Mi centro de diseño** en el Manual de instrucciones de su máquina.

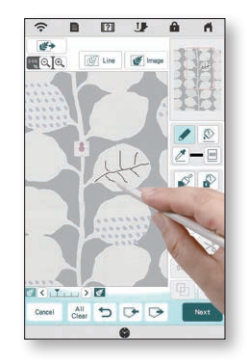

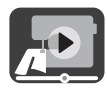

### <span id="page-10-0"></span>**4-2. Convertir un dibujo lineal en datos de bordado**

Esta función de **Mi centro de diseño** se utiliza principalmente para crear un diseño de bordado a partir de un dibujo lineal.

1. Siguiendo los pasos del Capítulo 2, conecte la máquina de coser a su dispositivo inteligente.

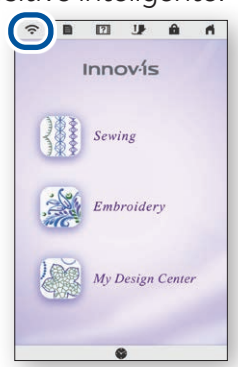

4. Se muestra la pantalla para capturar la imagen. Compruebe si el **modo Fácil** está activado.

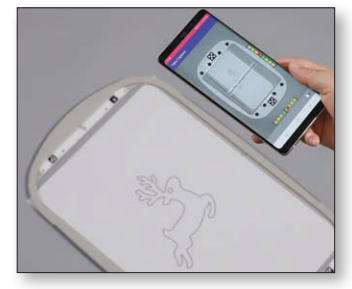

- 7. Seleccione la imagen que ha tomado en el paso 4.
	- $\bigcap$ **ON XXXX.jpg**
- 2. Seleccione **Mi centro de diseño** en la pantalla inicial de la máquina.
- 3. Inicie la aplicación **My Design Snap** y toque **.**

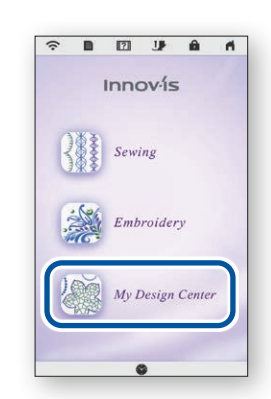

5. Pulse **@** Line en la pantalla Mi **centro de diseño**.

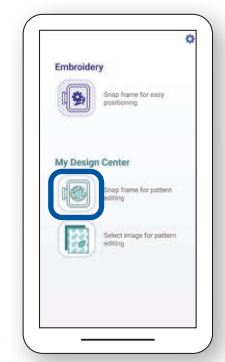

6. Pulse  $\Rightarrow$  en la parte inferior de la pantalla.

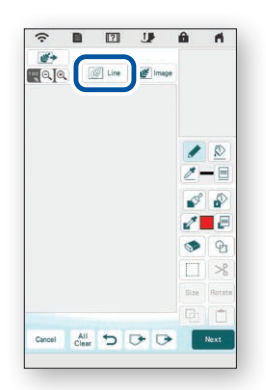

8. Realice las ediciones que considere necesarias en la pantalla LCD. Para más detalles, consulte el capítulo sobre **Mi centro de diseño** en el Manual de instrucciones de su máquina.

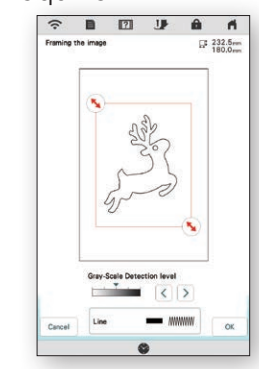

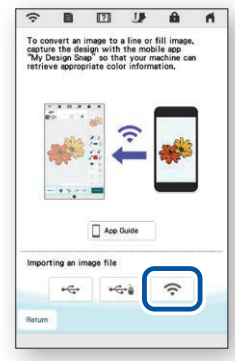

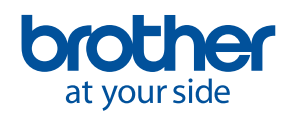

<span id="page-11-0"></span>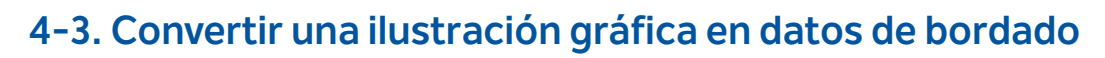

Esta función de **Mi centro de diseño** se utiliza principalmente para crear un diseño de bordado a partir de una ilustración gráfica.

1. Siguiendo los pasos del Capítulo 2, conecte la máquina de coser a su dispositivo inteligente.

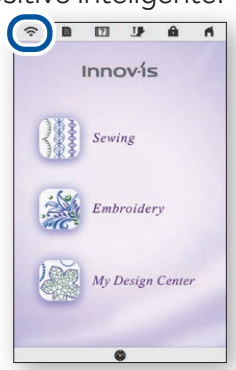

4. Se muestra la pantalla para capturar la imagen. Compruebe si el **modo Fácil** está activado.

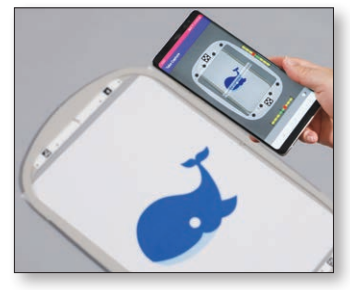

- 7. Seleccione la imagen que ha tomado en el paso 4.
	- $\Rightarrow$ **ON XXXX.jpg**

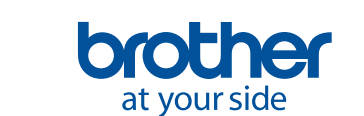

**10**

- 2. Seleccione **Mi centro de diseño** en la pantalla inicial de la máquina.
- 3. Inicie la aplicación **My Design Snap** y toque **.**

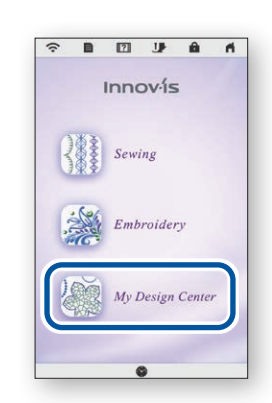

5. Pulse en la pantalla **Mi centro de diseño**.

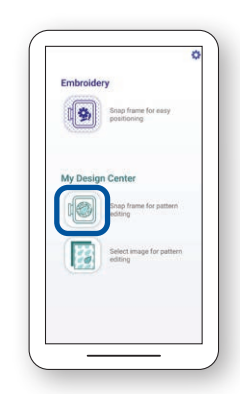

6. Pulse  $\Rightarrow$  en la parte inferior de la pantalla.

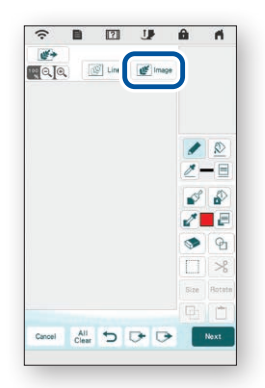

8. Realice las ediciones que considere necesarias en la pantalla LCD. Para más detalles, consulte el capítulo sobre **Mi centro de diseño** en el Manual de instrucciones de su máquina.

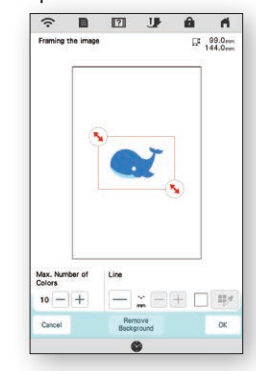

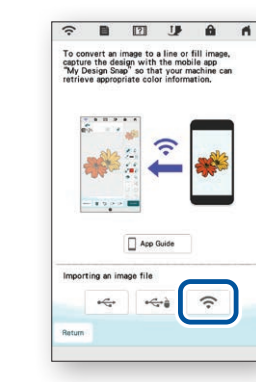

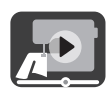

## <span id="page-12-0"></span>**5. Crear datos de bordado a partir de imágenes guardadas en su dispositivo inteligente**

Esta función permite que las imágenes guardadas en su dispositivo inteligente se utilicen en **Mi centro de diseño**.

1. Siguiendo los pasos del Capítulo 2, conecte la máquina de coser a su dispositivo inteligente.

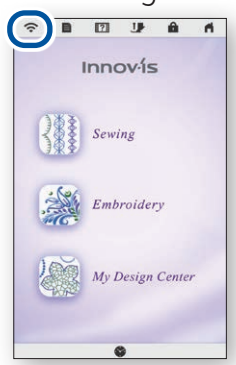

- 4. Seleccione la imagen que desea utilizar en **Mi centro de diseño**.
	- Select Image
- 7. Pulse  $\Rightarrow$  en la parte inferior de la pantalla.
- 2. Seleccione **Mi centro de diseño** en la pantalla inicial de la máquina.
- 3. Inicie la aplicación **My Design Snap** y toque **...**

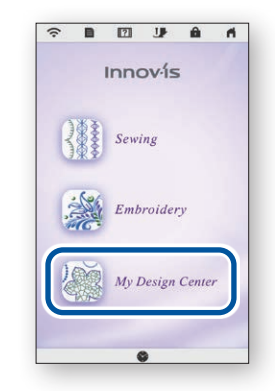

5. Toque **Enviar a la máquina**. 6. Seleccione **et algorante de la mage** en la

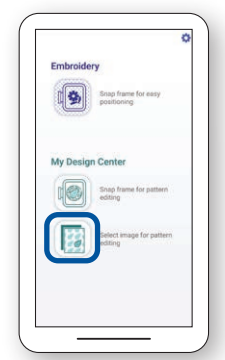

pantalla **Mi centro de diseño**.

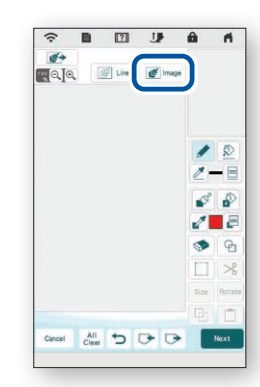

9. Realice las ediciones que considere necesarias en la pantalla LCD. Para más detalles, consulte el capítulo sobre **Mi centro de diseño** en el Manual de instrucciones de su máquina.

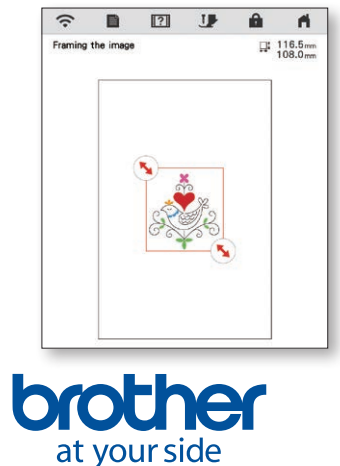

**11**

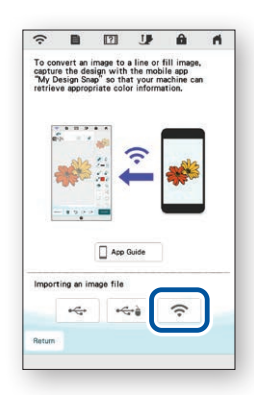

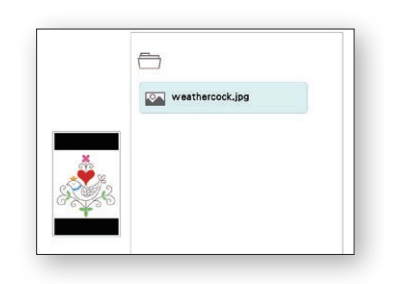

8. Seleccione la imagen enviada desde su dispositivo a la

máquina.

## <span id="page-13-0"></span>**6. Ver tutoriales en vídeo en la pantalla**

Además del sitio web de **Brother Solutions Center**, también puede ver los tutoriales en vídeo que se indican a continuación en su máquina.

1. Pulse  $\sqrt{?}$  en la pantalla inicial  $y$  seleccione  $\boxed{1}$  Video

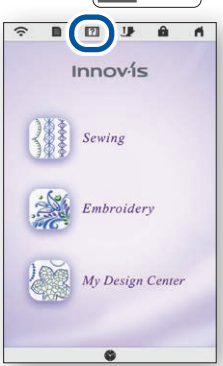

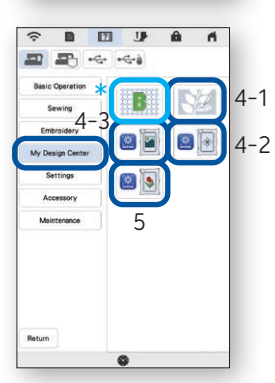

2. Los tutoriales en vídeo pueden verse en la siguiente pantalla.

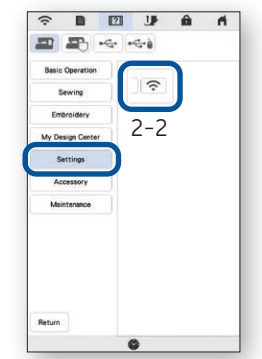

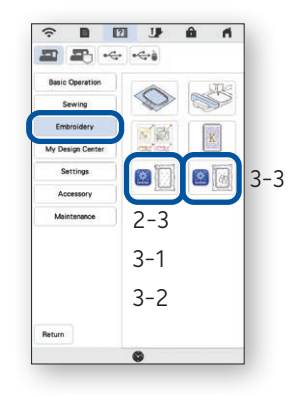

#### **Tutoriales en vídeo disponibles**

- 2-2. Conectar la máquina a la LAN inalámbrica
- 2-3. Conectar la aplicación a la máquina
- 3-1. Colocar un diseño utilizando el Mode Fácil
- 3-2. Colocar un diseño utilizando el modo Avanzado\* \*
- 3-3. Colocar utilizando un adhesivo de posición de bordado como punto de referencia
- 4-1. Dibujar un patrón usando una imagen de la tela colocada como fondo
- 4-2. Convertir un dibujo lineal en datos de bordado
- 4-3. Convertir una ilustración gráfica en datos de bordado
- 5. Crear datos de bordado a partir de imágenes guardadas en su dispositivo inteligente
- Bordado tipo trapunto utilizando My Design Snap
- Consulte el vídeo desde el minuto 03:06 hasta el final.

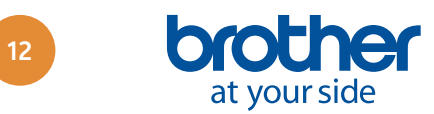

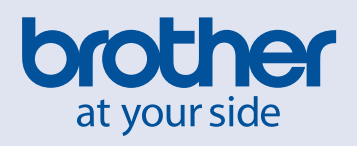

Spanish

Version A